## **Configuração da interface DC-HI-Net empresa Steinwald**

Pré-requisito: Download do módulo DC 32 da homepage:

https://www.m-service.de/seiten/p/p\_software/

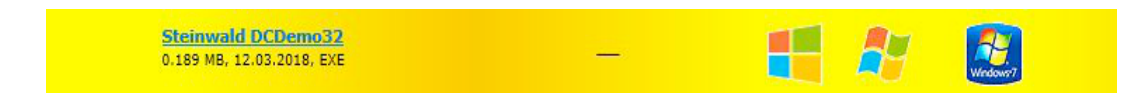

Ajuste da interpolação dos sistemas de medição integrados

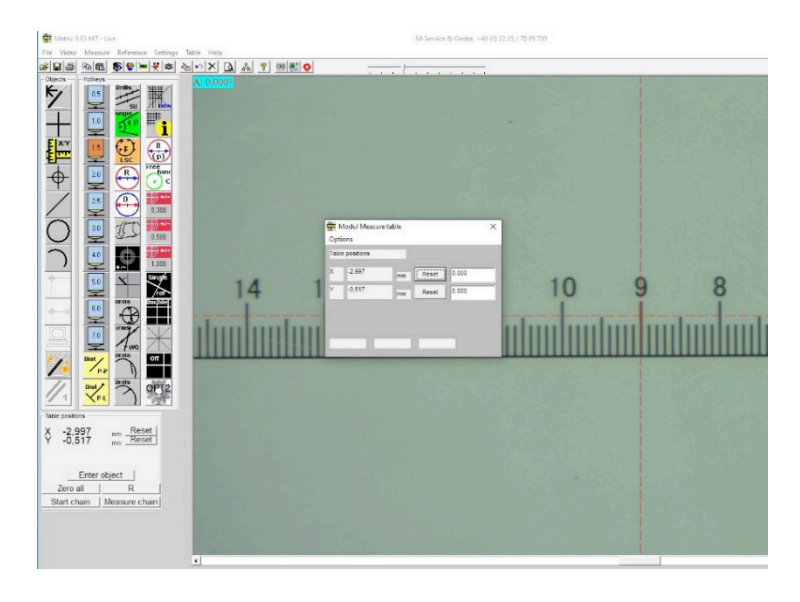

Ao exibir um valor incorreto da seção de medição, a interpolação da interface precisa ser ajustada novamente. O procedimento é o seguinte.

Iniciar o módulo DC 32 acima citado.

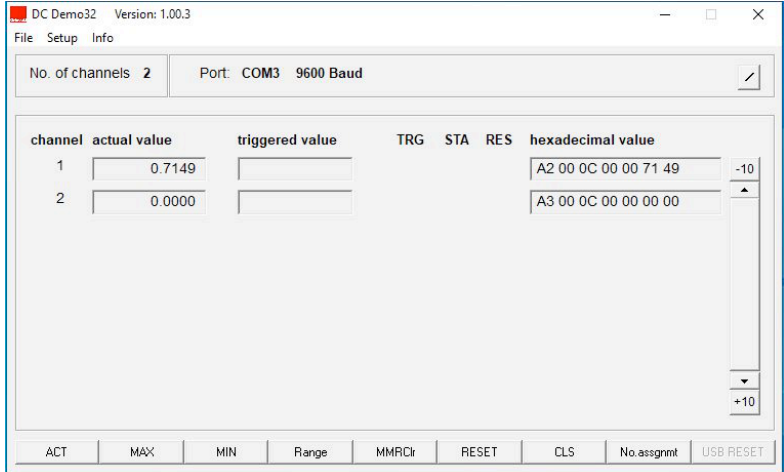

Em «Setup», ir para o item RS 232 Setup e selecionar a conexão COM correta. A conexão é estabelecida e os dados são transmitidos.

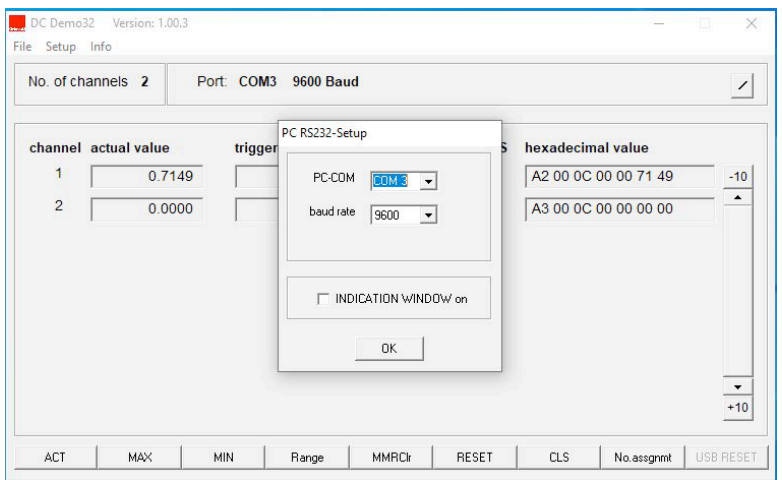

No menu «Setup», ativar o subprograma «DC-Hi-Net Interface Setup».

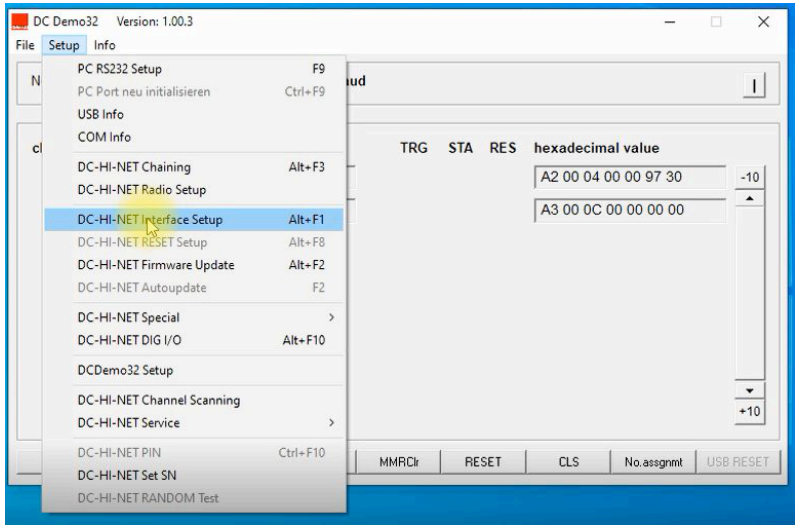

Agora, é aberta a janela onde constam os dados de configuração e os valores. Você precisa ajustar os respectivos canais de forma que os valores estejam de acordo com os sistemas de medição.

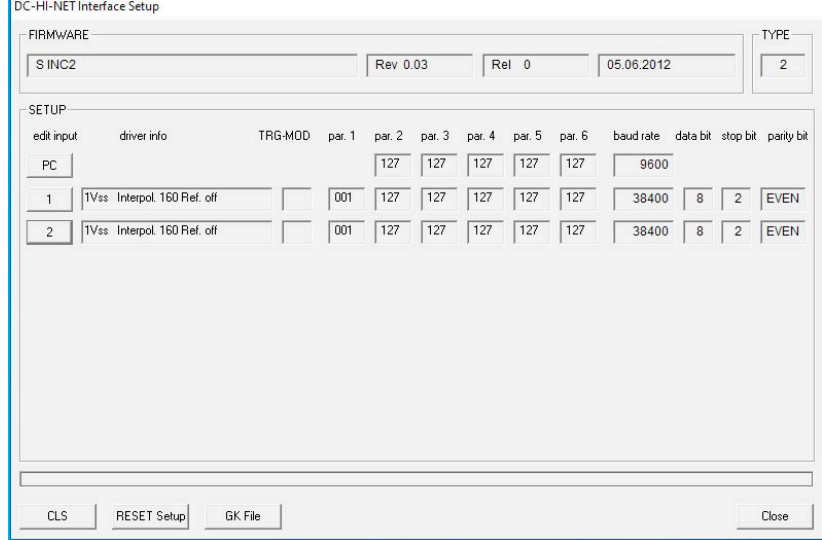

Em seguida, siga para «Edit/ Entrada 1» e registre o valor 005 em Par 1. Agora você tem a interpolação correta para os sistemas de medição integrados. Em seguida, aplicar/ salvar os valores.

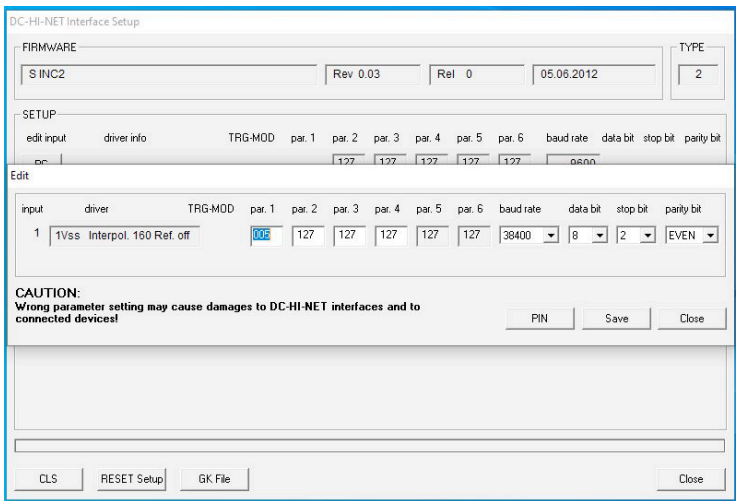

No passo seguinte, você também precisa ajustar a entrada 2 e todos os demais canais ativos para a interpolação correta. Em seguida, aplicar/salvar os valores.

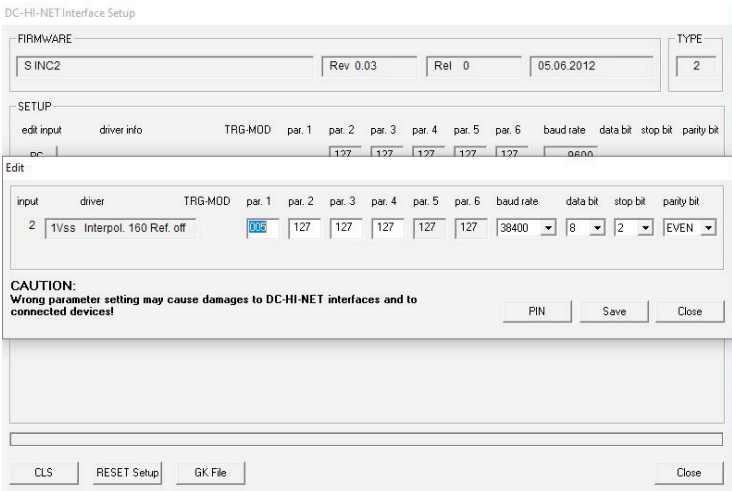

A visualização do sistema de medição no Metric agora é exibida na direção para a direita para Mais e na direção para a esquerda para Menos. Se for na direção oposta, você precisa reajustar a interpolação, sendo que é registrado o valor 037 em Par 1 respectivamente Par 2. Em seguida, aplicar/salvar os valores.

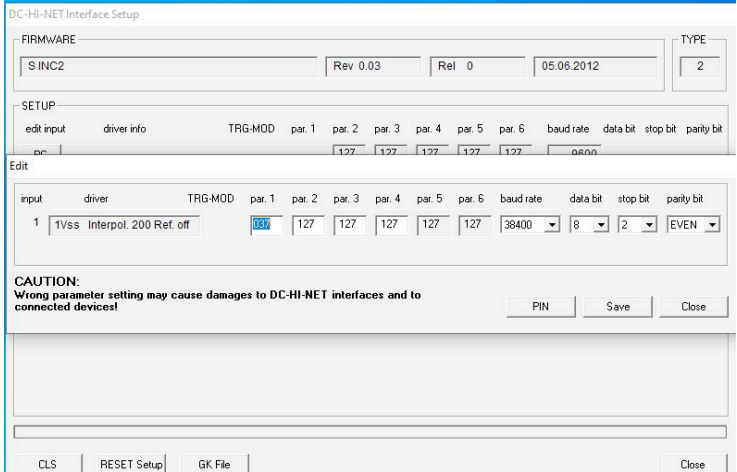

Ao acionar o botão «Aplicar», você salva os respectivos ajustes automaticamente e, ao final, você aciona Fechar para encerrar o programa.

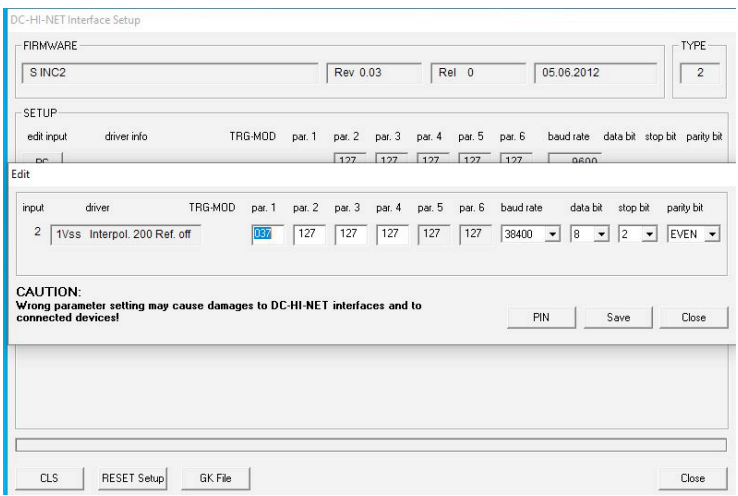

Além destas instruções, você pode assistir a um vídeo sobre o uso (N.º A-19) em nosso site. Nesse caso, envie-nos um e-mail para info@m-service.de ou info@kitotec.biz. Nós lhe enviaremos os dados de acesso para os vídeos de treinamento.

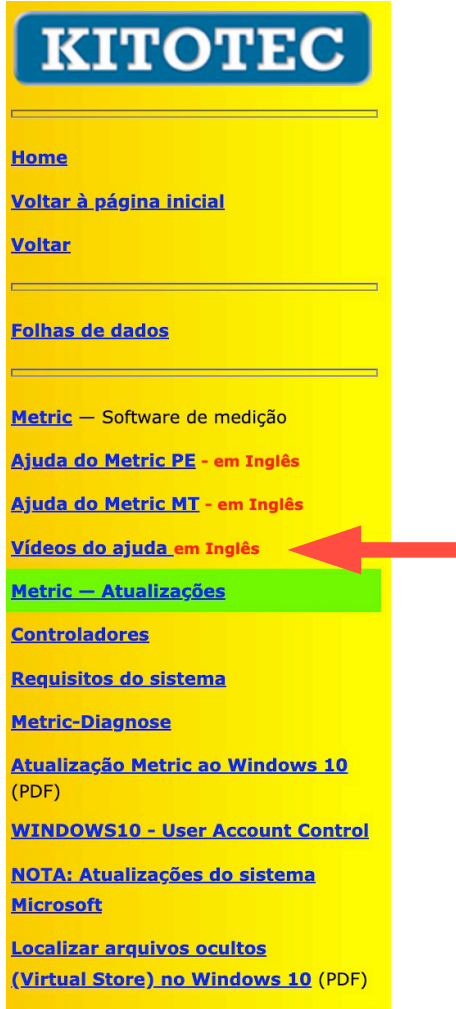

÷.